# Compta 3 **Prélèvement des familles en compta**

- Édition Février 2021

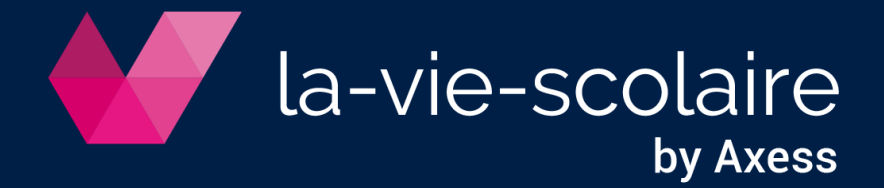

# **Table des matières**

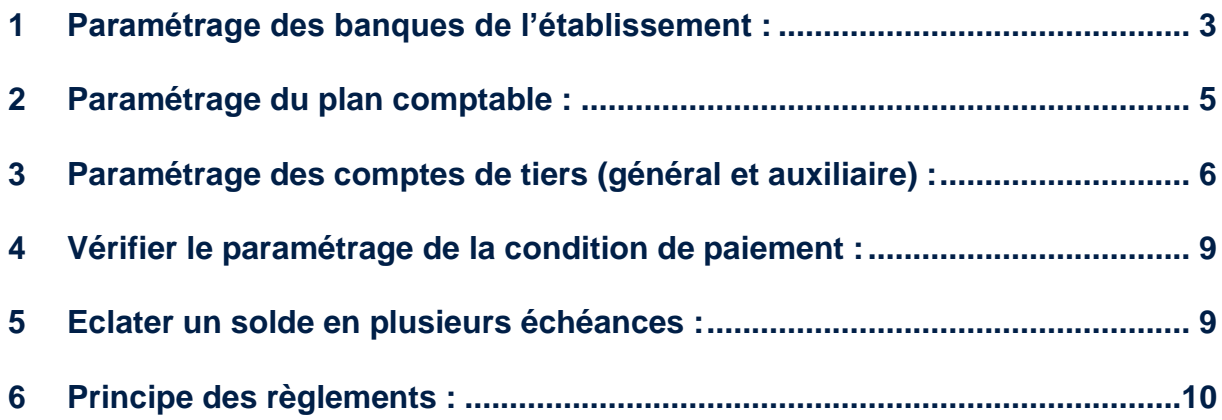

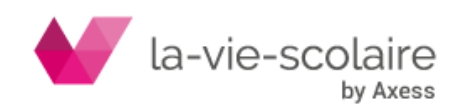

## <span id="page-2-0"></span>**1 Paramétrage des banques de l'établissement :**

**Dans un premier temps, vous devez paramétrer votre ou vos banques au niveau de votre établissement.**

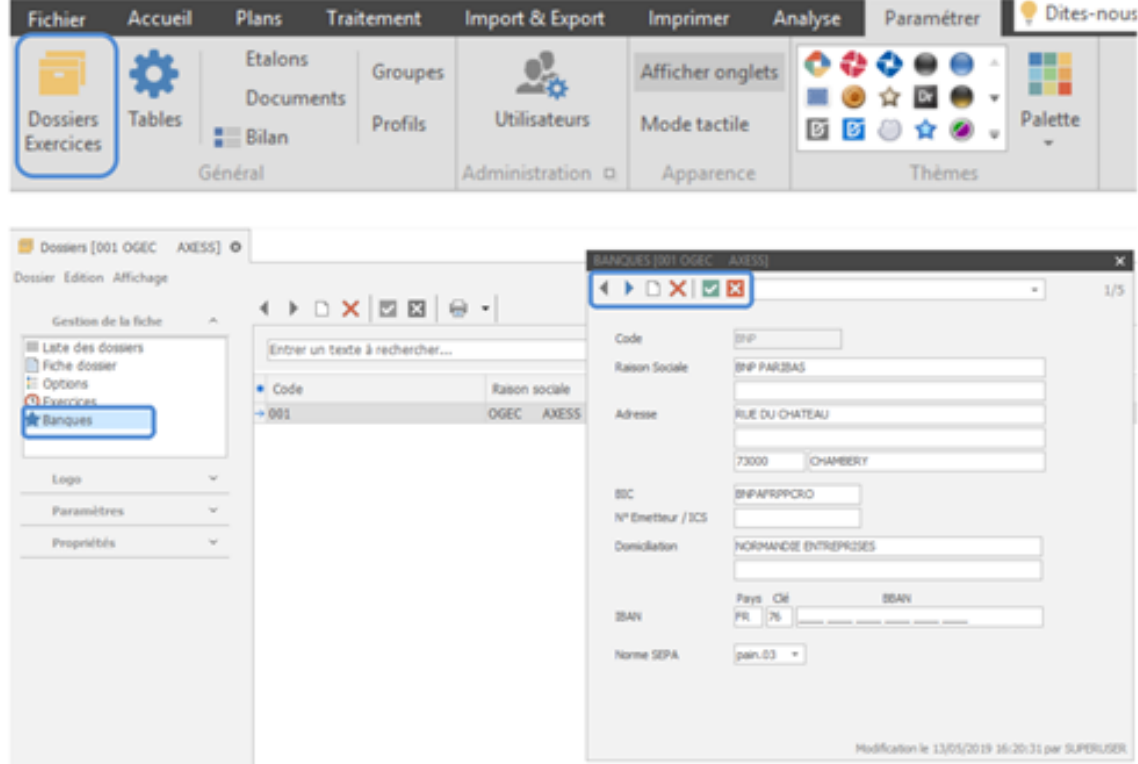

**Pour cela, allez dans le ruban « Paramétrer » puis « Dossiers et Exercices ».**

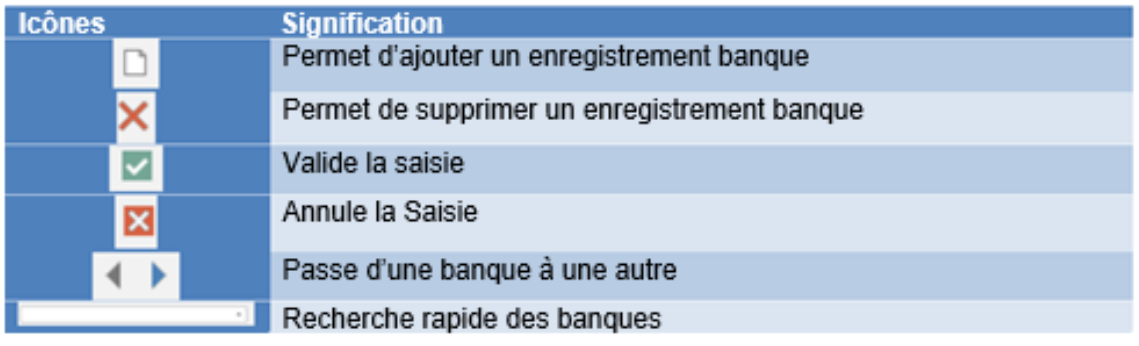

Différentes zones importantes sont à renseigner correctement car elles sont essentielles pour de nombreuses autres tâches dans le logiciel Compta3 (ex : procédure des règlements).

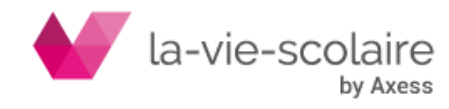

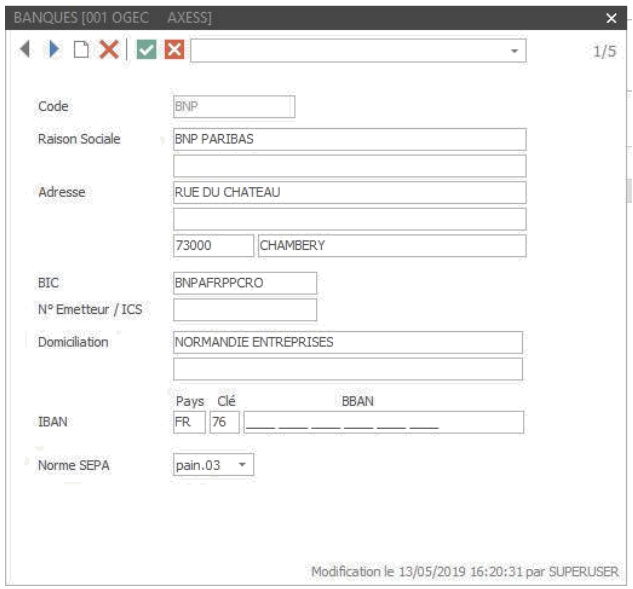

Ces zones sont :

**Code :** correspond au code de la banque figurant sur un Relevé d'Identité Bancaire (RIB)

**Raison Sociale et Adresse :** correspond au nom et à l'adresse de l'Etablissement Bancaire.

**BIC (Bank Identification Code) :** ce code correspond à l'identifiant international de la banque. Cette information se trouve sur le RIB. (Ex : AXABFRPP pour Axa Banque, AGRIFRPP882 pour le Crédit Agricole IdF, …)

**Numéro Emetteur :** fournit par l'Etablissement bancaire. Ce numéro est important pour effectuer des virements et des prélèvements.

**Domiciliation :** information que vous trouverez également sur le RIB

**RIB (Relevé d'Identité Bancaire) :** Cet élément correspond au numéro de compte de l'établissement auprès de l'organisme Bancaire sur le territoire français. Le RIB est constitué de plusieurs chiffres ou lettres.

Généralement, les 5 premiers chiffres représentent le **Code Banque**, les 5 suivants le **code Guichet**, les 11 suivants le **numéro de Comptes** (qui peuvent comporter des lettres) les 2 derniers correspondent à une Clé.

*Exemple de structure RIB :*

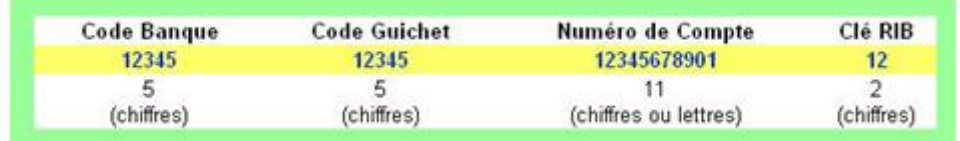

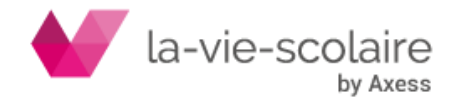

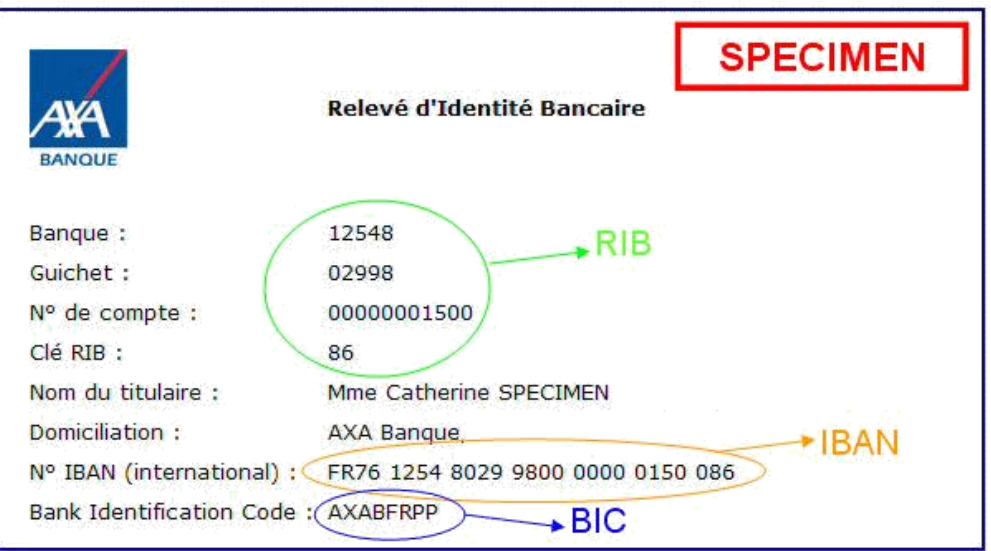

# <span id="page-4-0"></span>**2 Paramétrage du plan comptable :**

Allez dans le ruban Plans et cliquez sur comptes pour accéder au plan comptable de l'établissement.

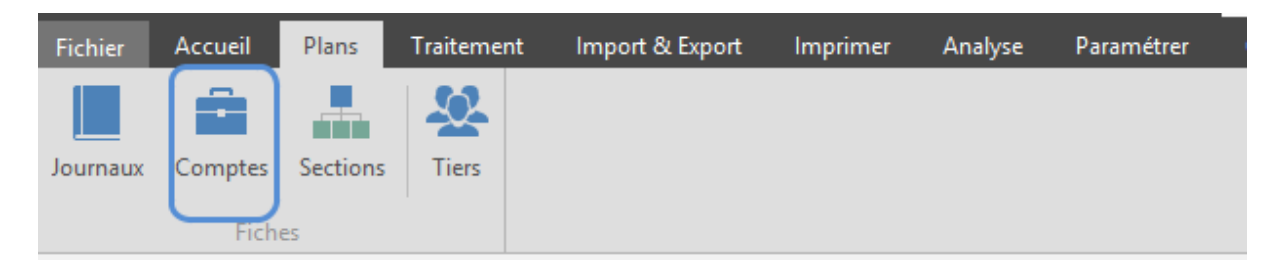

Chaque compte « banque » (512xxx) doit être paramétré d'une façon spécifique afin que ces derniers soient utilisables pour le pointage bancaire. En effet, un compte de classe 512 doit disposer d'un type propre au pointage bancaire : « Trésorerie » ou « Banque ».

Cette nature lui confère donc la possibilité de le lier à une banque de votre établissement.

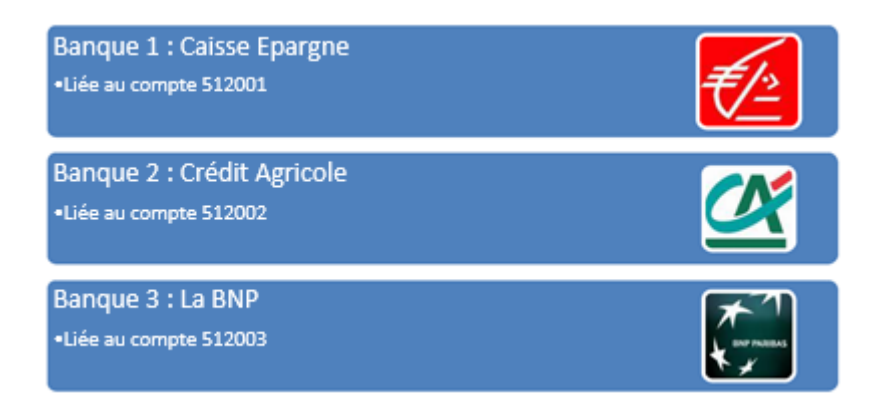

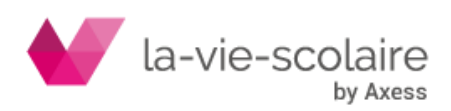

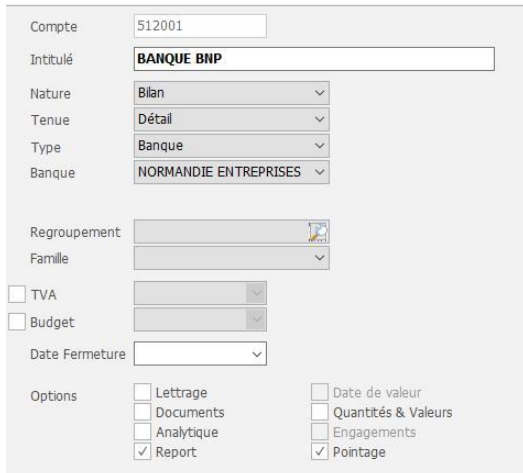

Vous devez aussi cocher la case : Pointage.

Une fois le paramétrage des banques et du plan comptable, vous pouvez vous lancer dans le module du pointage bancaire.

### <span id="page-5-0"></span>**3 Paramétrage des comptes de tiers (général et auxiliaire) :**

#### **Création des Tiers auxiliaires :**

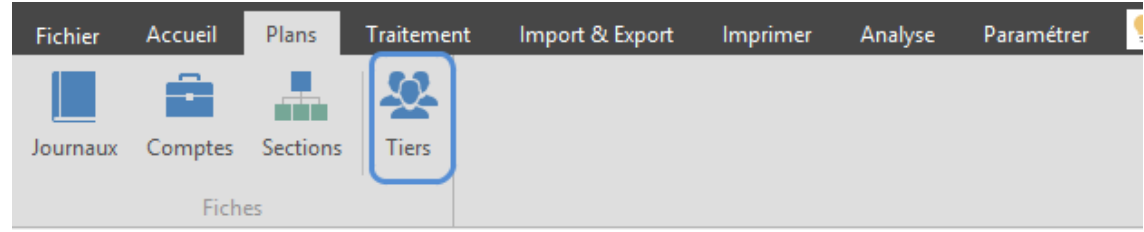

Afin de pouvoir utiliser la procédure des règlements, renseignez correctement :

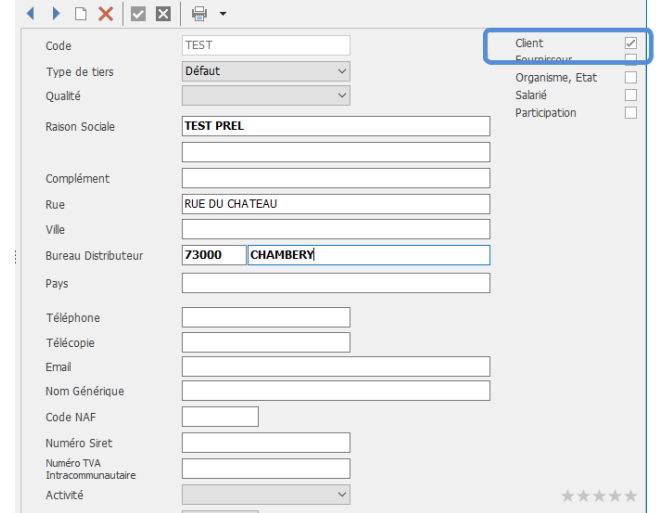

L'onglet « Fiche générale » comporte les éléments importants : nom, adresse, CP, ville …)

Si le tiers n'est pas créé :

Cliquez sur  $\Box$ . Le code de ce dernier est alphanumérique (Chiffres et/ou lettres).

Nous vous prions de bien vouloir vous rapprochez de la fiche technique sur la création des Tiers.

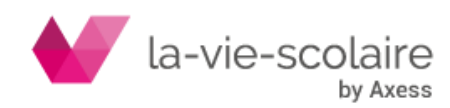

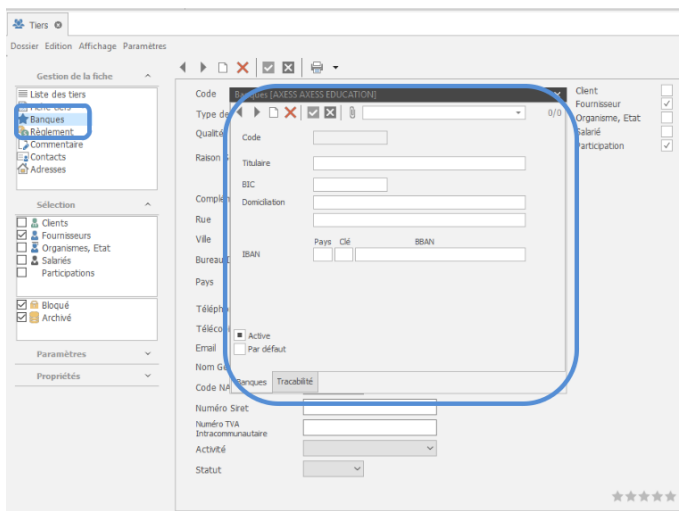

**L'onglet « Banque »** (obligatoire dans le cas de paiements par virements) : les informations saisies dans cette partie sont très importantes car c'est à cet endroit que vous renseignez les coordonnées bancaires de votre tiers.

Vous pouvez renseigner plusieurs banques à votre Tiers.

## **L'onglet « Règlement »**

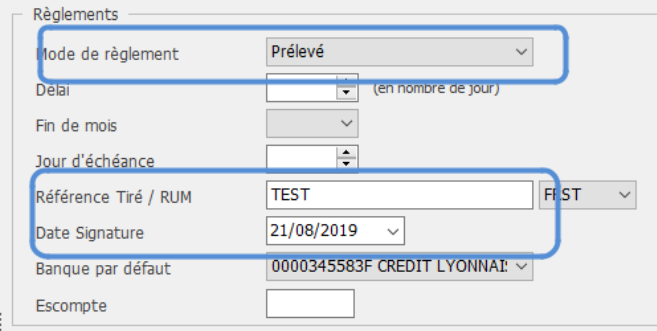

Vous devez renseigner ici les modalités de paiements du Tiers (chèques, virement, …) mais également les conditions relatives à ce règlement (délai, fin de mois, jour d'échéance, …).

Il est important également de renseigner le RUM de votre client (Référence Unique de Mandat) mais également la notion de date de signature du mandat.

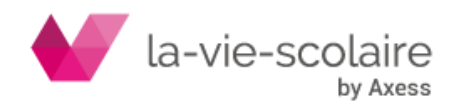

#### **Création du compte de regroupement (des tiers auxiliaires) :**

Vous devez créer un compte « général »de type 411xxx avec un type : « Regroupement Clients » sans aucun auxiliaire associé.

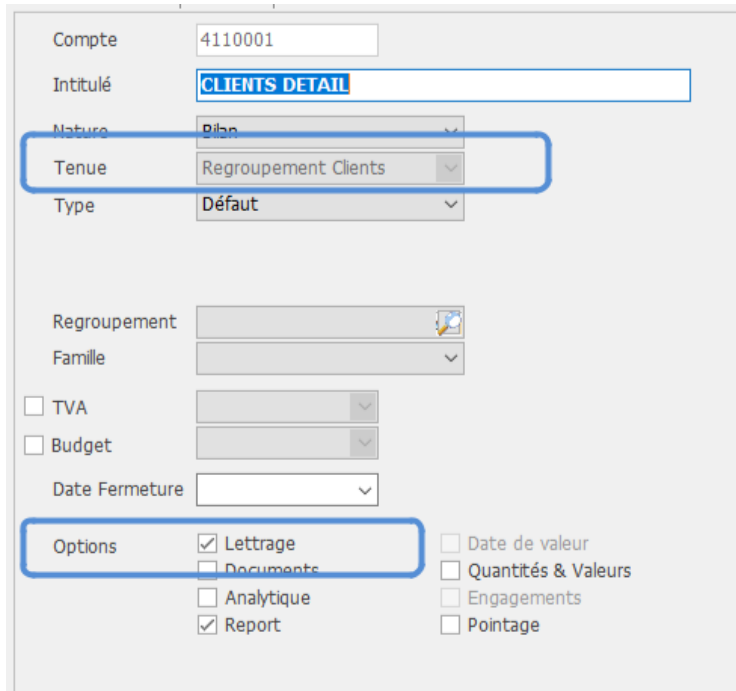

#### **Dans les options la case Lettrage doit être activée**

Lorsque vous enregistrez pour la première fois dans Compta3, une facture d'un Fournisseur que vous avez créé dans le plan tiers, vous devez relier ce compte tiers auxiliaire à un compte tiers général (ou de regroupement).

#### **Liaison entre les comptes de tiers auxiliaires et le compte de regroupement.**

Le lien entre le compte de tiers et le compte général de regroupement s'effectue en saisie d'écriture.

Allez en saisie des écritures :

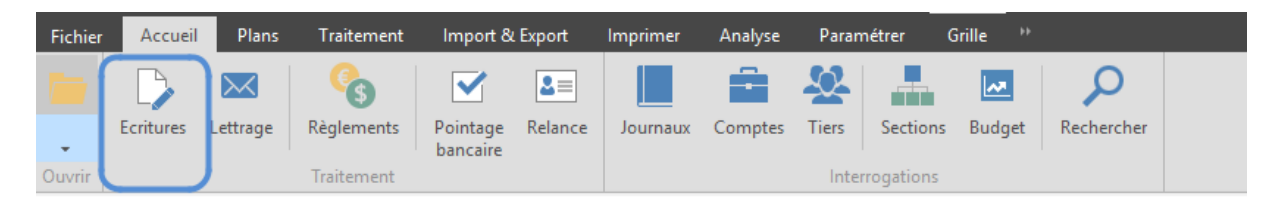

Dans la colonne « compte », vous allez renseigner le compte de regroupement. La colonne Auxiliaire s'active alors automatiquement.

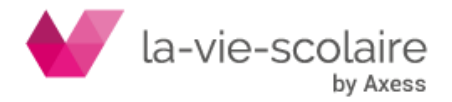

Dans la colonne « auxiliaire », vous allez renseigner le compte du tiers auxiliaire. Lors de la première utilisation de ce compte en saisie d'écriture, il n'apparaitra pas dans le menu déroulant proposé.

Pour cela il faut :

the contract of the contract of the

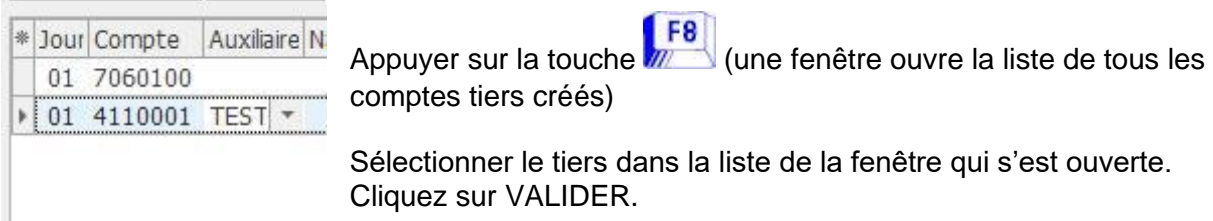

Celui-ci sera alors définitivement lié au compte de regroupement dans le plan comptable.

# <span id="page-8-0"></span>**4 Vérifier le paramétrage de la condition de paiement :**

Allez dans l'onglet « Paramétrer » puis dans l'icône « Tables »

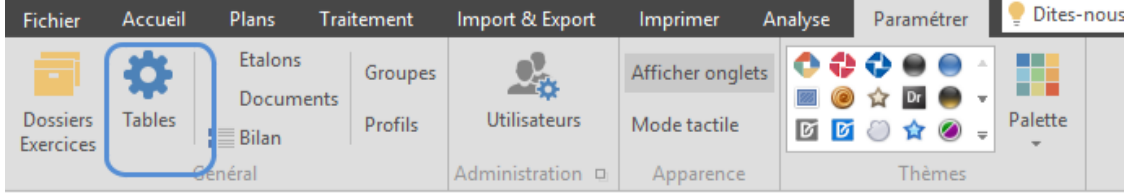

Dans la fenêtre qui suit, allez dans la partie « Les modes de règlements »

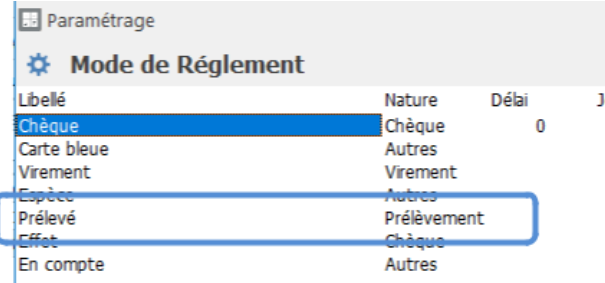

**Votre** condition de paiement de Prélèvement (prélevé …) doit impérativement avoir la notion de Prélèvement en nature.

# <span id="page-8-1"></span>**5 Eclater un solde en plusieurs échéances :**

Dans le cas, où vous devez scinder un solde en plusieurs échéances, vous devez réaliser cette opération dans le menu « Lettrage » de Compta3.

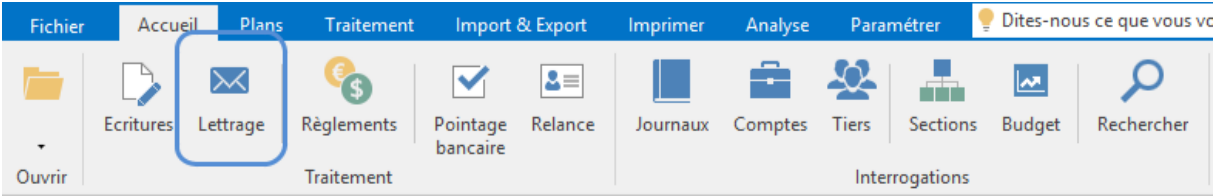

Sélectionnez le compte (411xxx) puis l'auxiliaire voulu. Sélectionnez l'écriture souhaitée et

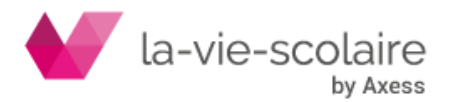

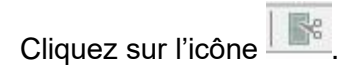

Vous n'avez plus qu'à créer les échéances voulues (date et montant)

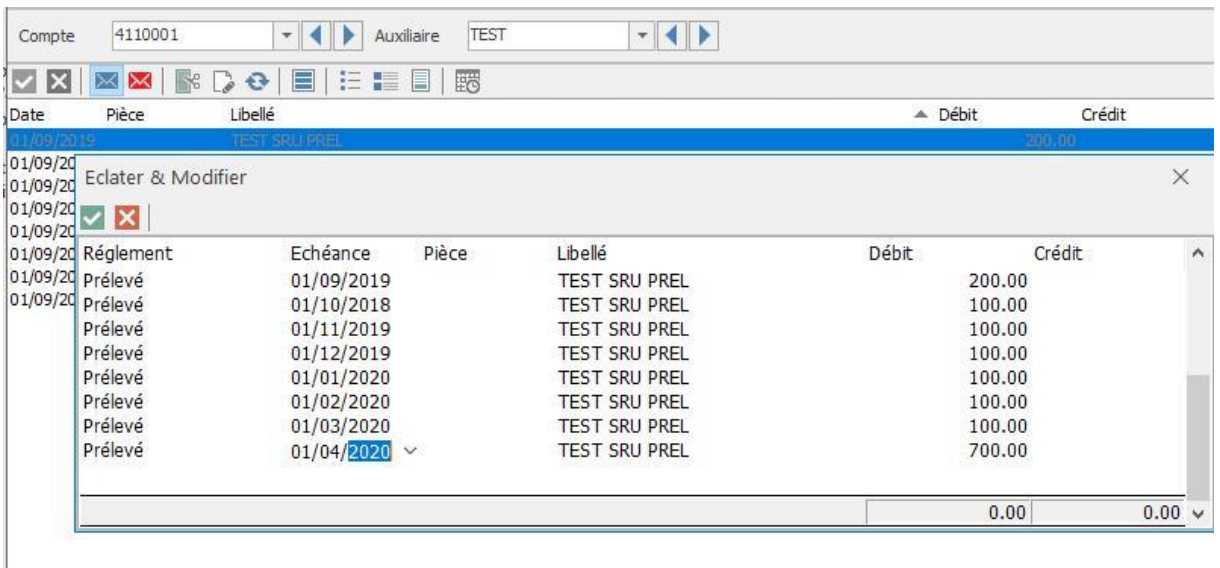

## <span id="page-9-0"></span>**6 Principe des règlements :**

Allez dans le ruban « Accueil »

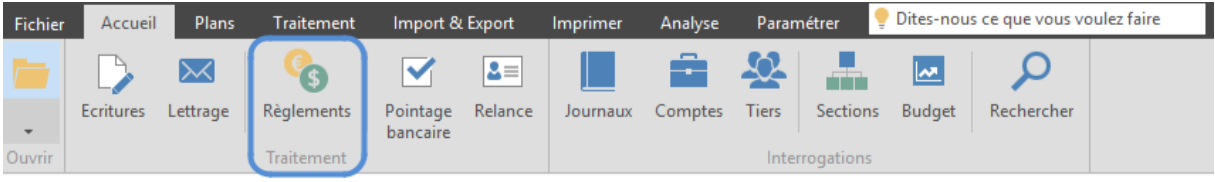

## **6.1 : Le paramétrage des modes de règlements :**

Avant de procéder à vos règlements, vous devez, dans un premier temps, paramétrer tous les modes de règlements que vous allez utiliser.

Cliquez sur **Fichier** (de la fenêtre des règlements) ➔ **Paramétrer…**

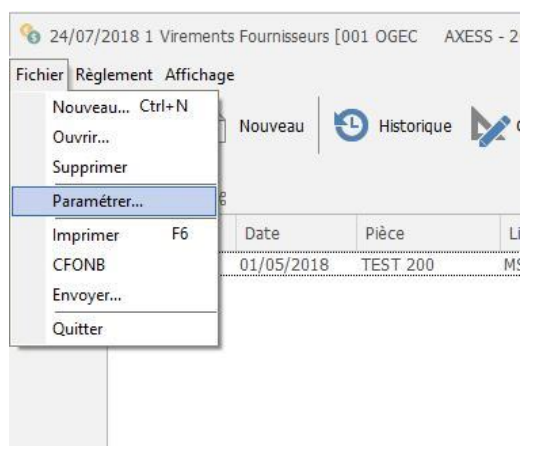

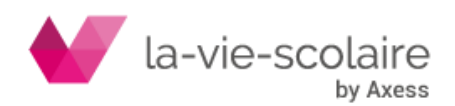

Une nouvelle fenêtre s'affiche avec les différents modes de règlements. Sélectionnez le mode correspondant à celui des prélèvements.

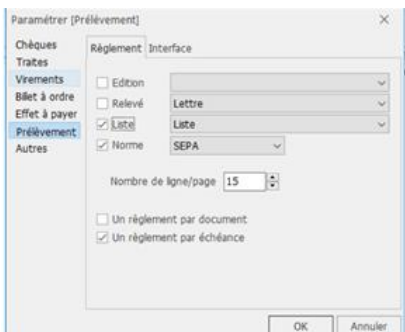

Vérifiez si votre paramétrage correspond à cet écran concernant l'onglet Règlements. Pour le second onglet « Interface », il est impératif de le renseigner de la façon suivante :

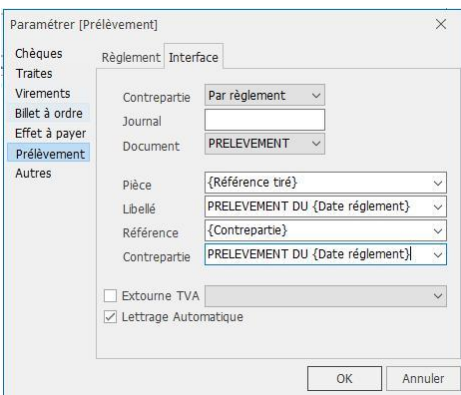

#### **6.2 : La séquence des règlements :**

Le principe est identique aux règlements fournisseurs. Il faut simplement indiquer la notion de clients et le compte racine.

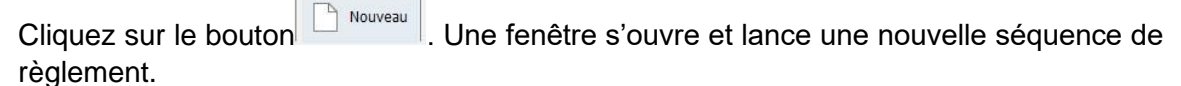

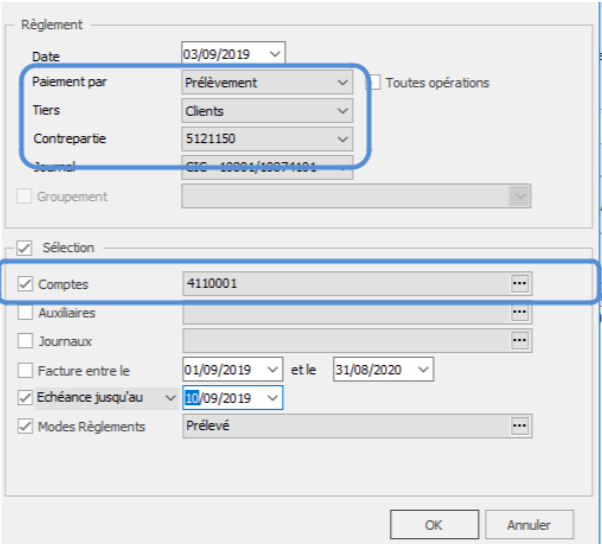

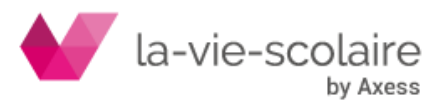

La suite des étapes est strictement la même que pour les virements fournisseurs (création fichiers, lettrage automatique et création des écritures…).

Rapprochez-vous de la fiche pratique disponible sur notre site internet.

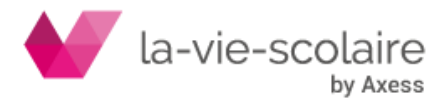